# **Create Column Charts**

A chart is also called a graph. It is a visual representation of selected data in a worksheet. A welldesigned chart draws the reader's attention to important data by illustrating trends and highlighting significant relationships between numbers.

# **CREATE CHART**

- For this exercise, you will use the **High Tech Stock Club-Chart** workbook that is found in the folder that was downloaded from the Excel 2016 Training Web page.
	- This **Column Chart** will be used to compare the **Initial Price** and the **Current Price**.
	- With a **Column Chart,** either one data series or multiple data series may be selected.
	- In order to specify the **Legend** in a **Column Chart,** the column headings have to be selected.
- To create the **Column Chart**:
	- Select the range **A2** through **A7**.
	- **★ Hold down the Control key and select the following ranges: E2** through **E7.**
		- **G2** through **G7.**
	- When holding down the **Ctrl** key, it is possible to select a range of non-contiguous cells.
- Click the **Insert Tab**.
- In the **Charts Group**, click the **Column** chart link.

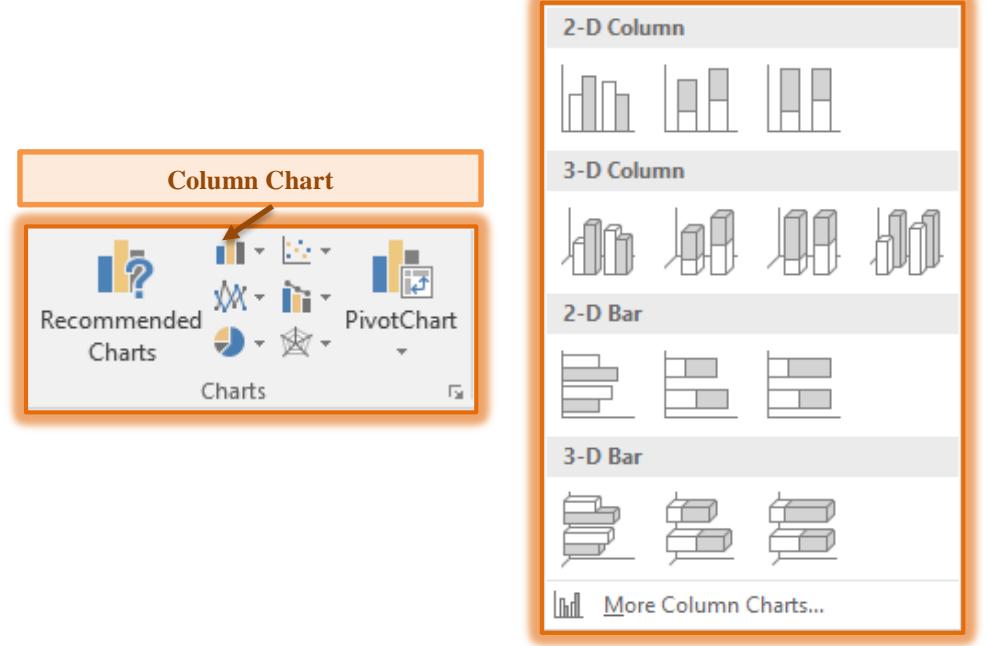

- $\frac{1}{\Gamma}$  A gallery of different styles of Column charts will appear.
- Click the **first** option under **2-D Column**.
- **The Column Chart** will appear in the window.
- **The Chart Tools** tabs will display.
	- $\star$  A description of these tabs is provided in separate documents.
	- The documents may be found in the **Excel 2016 Training Web page** under the **Charts** area.

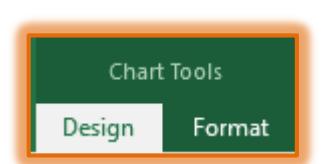

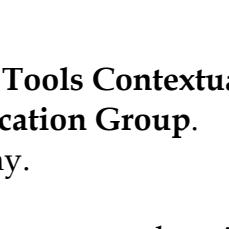

- **As new sheet** This option will insert a new sheet into the workbook. It will be titled Chart 1 unless otherwise specified.
- ★ As object in Use this option to insert the chart directly into the worksheet that the chart is based on.

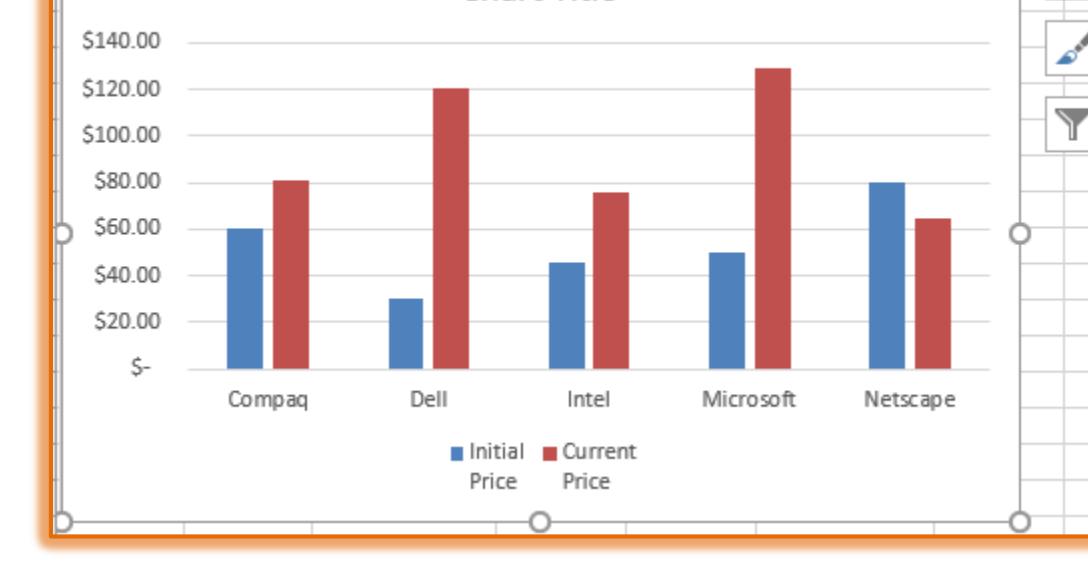

Chart Title

# **MOVE CHART TO DIFFERENT LOCATION WITHIN WORKSHEET**

- $\frac{1}{\Gamma}$  Move the mouse over the chart until the mouse pointer changes to a four-headed arrow.
- $\frac{1}{\Gamma}$  Drag the chart to the desired location.

#### **RESIZE CHART**

- $\frac{1}{\Gamma}$  Select one of the resizing areas along the edge or corners of the chart.
- $\frac{1}{\Gamma}$  Move the mouse button to one of these areas.
- $\frac{1}{\Gamma}$  Click and drag the mouse pointer until the chart is resized appropriately.
- $\frac{1}{T}$  Click the buttons along the right edge of the selected Chart to change different areas of the chart.
- $\frac{1}{T}$  These buttons are described below as they appear from top to bottom.
	- **Chart Elements** Click this button to make changes to the different Chart Elements, such as the Title, Legend, Gridlines, or Data Labels. A list of different Chart Elements will display. Place a check mark in each one that is to be added to the chart.
	- **Chart Styles** This button can be used to set a style and color scheme for the chart. When the button is clicked a gallery of Styles will appear. Click the Color button to change the Color Scheme. A list of different elements will display. Click the check boxes to add or remove the elements from the chart.
	- **Chart Filters** To edit what data points and names are visible on the chart, click this button.

### **MOVE THE CHART TO DIFFERENT SHEET**

- Click the **Design Tab** under the **Chart Tools Contextual Tab.**
- Click the **Move Chart** button in the **Location Group**.
- **The Move Chart** dialog box will display.
- $\frac{1}{\Gamma}$  The choices in this dialog box are:

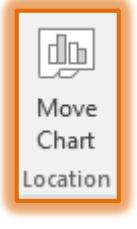

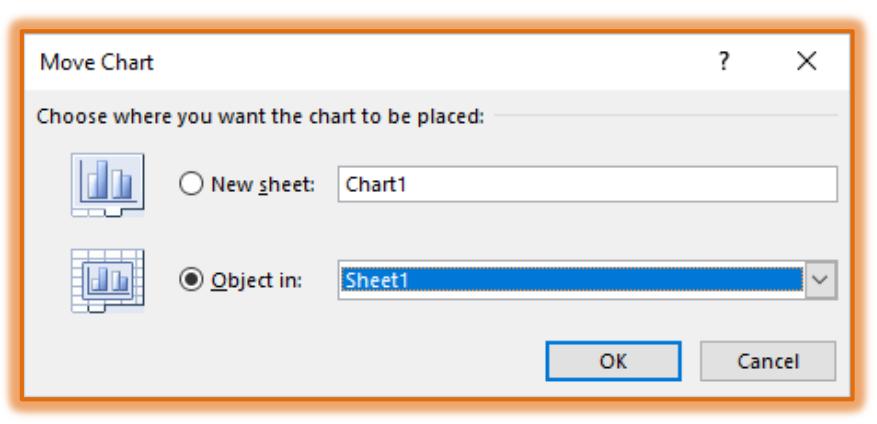

- *T* Click the **New Sheet** option box.
- Input a name for the **Chart Sheet**.
- Click the **OK** button.
- $\frac{1}{T}$  The chart will appear in its own window.
- $\frac{1}{T}$  The tab will appear with the rest of the sheet tabs at the bottom of the window.

### **CHANGE THE CHART STYLE**

When a Chart is created, it appears with a pre-formatted style. The colors in the Chart can be changed by using the Chart Styles feature.

- Click the **Chart Tools Design Tab**.
- In the **Chart Styles Group**, click the **Change Colors** button.

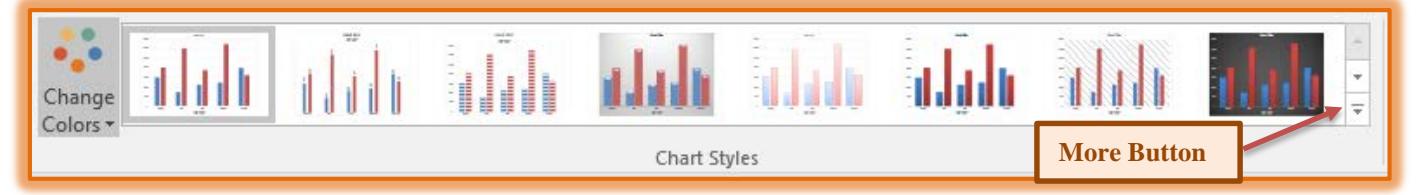

- $\hat{\mathbf{r}}$  Move the mouse pointer over each of the items to see a Live Preview of the colors.
- $\ddot{\mathbf{r}}$  Click one of the options to apply it to the Chart.

$$
\quad \text{or} \quad
$$

- Click one of the **Styles** in the **Chart Styles** gallery.
- To see additional **Styles** click the **More** button.
- $\mathbf{\hat{v}}$  Move the mouse pointer over each of the options to see a Live Preview of the Style.
- Click one of the **Styles** to apply it to the Chart.

### **FORMAT THE CHART TITLE**

- Click the **Chart Title**. A box with handles will display around the **Chart Title**.
- Click the **Home Tab**.
- **F** In the **Font Group**, click the **Font Size** arrow.

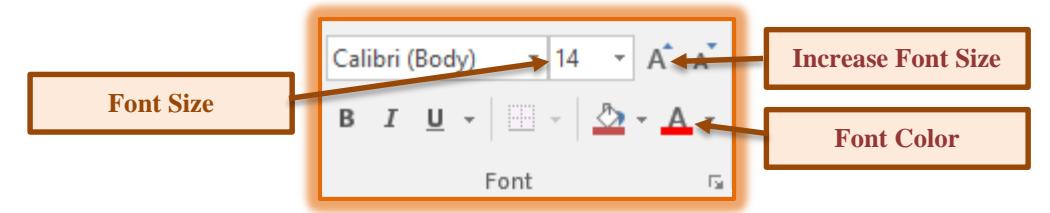

- Select a size of your choice to change the **Font Size** of the **Title**.
- In the **Font Group,** click the **Font Color** button list arrow.

Choose a color from the **Font Color** palette.

# **FORMAT THE CHART LABELS**

- $\frac{1}{\Gamma}$  Click one of the data labels at the bottom of the chart.
- $\frac{1}{\Gamma}$  A box will appear around the labels.
- Click the **Increase Font Size** button in the **Font Group**, until the size changes to the desired size
- Change the **Font Color** to the same color as the **Title**.
- **F** Click the **Bold** button in the **Font Group** to apply bold formatting to the labels.

# **FORMAT THE CHART LEGEND**

- Click the **Legend** at the bottom of the chart.
- Click the **Increase Font Size** button in the **Font Group**, until the size changes to **14 point**.
- Change the **Font Color** to the same color as the **Title**.
- Click the **Bold** button in the **Font Group** to apply bold formatting to the **Legend**.
- *T* Click the **Chart Tools Design Tab.**
- In the **Chart Layouts Group**, click the **Add Chart Element** button.
- Move the mouse pointer over **Legend**.
- **Example 1** Select a location for the **Legend** from the list.

# **OTHER FORMAT OPTIONS**

- $\frac{1}{T}$  To make other formatting changes to the chart such as adding a title, see the documents that explain the **Chart Tools Tabs** on the **Excel 2016 Training Web** page. These are:
	- **Chart Tools Tab–Design** This ribbon is used to make changes to the design of the chart, such as changing the type of chart.
	- **Chart Tools Tab–Format** To make changes to the format of the chart, such as the fill color for shapes, use this ribbon.

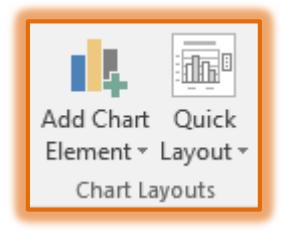